# **COMMONWEALTH OF VIRGINIA WORKERS' COMPENSATION COMMISSION**

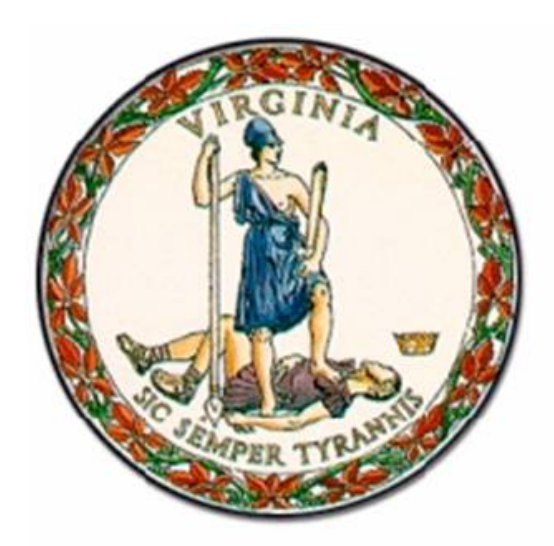

# WebFile Guide For Group Self-Insured Associations

## Instructional Guide for WebFile System

**MARCH 2014 EDITION**

This Guide is designed to assist Group Self-Insured Associations (GSIAs) with using *WebFile*, the Virginia Workers' Compensation Commission's self-service GSIA Membership Management system. The Commission implemented this efficient, easy-to-use web-based system so that GSIAs could shift away from manual, paper-based processing to an efficient online tool to manage and update Member data. Questions about any of the information provided in this guide should be directed to [pocmailbox@vwc.state.va.us.](mailto:pocmailbox@vwc.state.va.us)

Welcome to the Virginia Workers' Compensation Commission's *WebFile* system.

The WebFile Guide for GSIAs provides the information and instructions necessary for navigating this web-based membership management tool. It has been designed to be used in two different ways –

- the printed document may be used as a hard-copy comprehensive reference manual or,
- the electronic file may be used as an online reference guide (see the Table of Contents for specific sections of interest)

If after reviewing the guide you do not find an answer to your question about how to use *WebFile*, please e-mail your questions to *pocmailbox@vwc.state.va.us*. Technical questions can be directed to [webfilesupport@vwc.state.va.us.](mailto:webfilesupport@vwc.state.va.us) 

### TABLE OF CONTENTS

### *General WebFile Functions*

**Introduction** 

WebFile Access

WebFile Responsibilities

WebFile Security

Initial Log In and WebFile Enrollment

Forgotten Pasword and Reset

Managing Your User Profile

### *GROUP SELF INSURED ASSOCIATION FUNCTIONS*

How to Register a Member Adding subsidiaries, trade names and additional locations How to Edit a Member Editing subsidiaries, trade names and additional locations

### *Report Upload*

Report Upload Functions Report Upload Spreadsheet Field and Function Matrix Report Upload Spreadsheet Sample – No Errors Report Upload Spreadsheet – Common Error Messages Report Upload Spreasheet – Action Code Reference Table

### *WebFile for GROUP SELF INSURED ASSOCIATIONS (GSIA)*

#### *Background*

Insuring through a licensed Group Self Insurance Association (GSIA) is one of the four methods an employer may choose to secure workers' compensation coverage in Virginia.

#### **GSIA Licensure & Requirements**

Two or more employers that have a common interest may be licensed by the State Corporation Commission (S.C.C.) as a group self-insurance association and are permitted to enter into agreements to pool their liabilities under the Act. Requirements for licensure are found in § 65.2- 802 of the Workers' Compensation Act. The Bureau of Insurance in S.C.C. strongly encourages all parties interested in forming a Group Self-Insurance Association to schedule a personal meeting with the Bureau prior to application to gain an understanding of the licensing process. Contact the Bureau by phone at **(804)-371-9185.** Parties with an interest are also encouraged to review the Rules governing Group Self-Insurance Associations to appreciate the prerequisites and obligations of a GSIA.

#### **Insurance Requirements**

Specific and aggregate excess insurance may be required as a condition for licensing a group selfinsurance association.

#### **GSIA Rules**

Group Self-Insurance Associations are governed by the State Corporation Commission. The rules governing GSIAs are listed in the Virginia Administrative Code under the State Corporation Commission, Bureau of Insurance at 14 VAC 5-370-10 et seq. To review the Rules click on the link provided for the Virginia Administrative Code and scroll down to Chapter 370, then click on it.

#### **GSIA WebFile** – A Web-Based Membership Reporting System

GSIA WebFile is the means by which a GSIA files to license GSIA coverage and to file ongoing required notices with the Virginia Workers' Compensation Commission (VWCC). This webpage contains information as to what is required to become **Group Self Insured in Virginia**. GSIAs must register all relevant data requested including but not limited to member insurance information. GSIA requirements are established by law and cannot be waived or varied without legislative change or approval.

#### **GSIA Reporting**

GSIAs are required to file annual reports. The Workers' Compensation Commission provides an online tool, **"WebFile for GSIA"** to satisfy GSIA reporting obligations. Once a GSIA is licensed, one or more members may be granted access to WebFile. The GSIA WebFile Guide is available to assist in navigating through the application.

#### *Commission Assistance*

If additional questions need answering or assistance is required, please contact the Insurance Department of the Commission by phone at (804) 205-3586 or by email at [pocsupport@vwc.state.va.us.](mailto:pocsupport@vwc.state.va.us)

#### *Requesting Access*

The first step to using GSIA WebFile is obtaining access. To request *WebFile* access send an e-mail t[o pocsupport@vwc.state.va.us.](mailto:pocsupport@vwc.state.va.us) A GSIA may request WebFile access for up to two users. Please note, when requesting user access that all users that obtain access will receive all notices generated by the Commission for that GSIA.

### WebFile RESPONSIBILITIES

#### *WebFile User*

A GSIA *WebFile* user refers to an individual that is authorized to act on behalf of a GSIA and applies for and is granted user access through the Commission . The Commission sends out routine and individualized GSIA notices, including compliance notices, to *WebFile* users via email, therefore a current and accurate listing of a GSIA's *WebFile* users and their contact information is required at all times.

The GSIA is responsible for:

- Maintaining at least one active GSIA *WebFile* user for the GSIA at all times
- Ensuring that all GSIA *WebFile* users listed for the GSIA with the Commission are current and active and the email addresses accurate
- Notifying the Commission of any change, discontinuance or addition in GSIA *WebFile* users, so that the Commission can take appropriate action to deactivate a user, modify a name, email or take other action that may be required

*A notice sent by the Commission to a WebFile user that is listed as active for a GSIA will be deemed notice sent to the GSIA.* 

### <span id="page-7-0"></span>*WebFile* SECURITY

The *WebFile* system has security protocols to help ensure that information remains confidential.

Logon User Name The logon username is the user's e-mail address. The e-mail address is also the data used to identify who created and has rights to update the GSIA information in *WebFile*.

The logon username cannot be changed to be anything other than another e-mail address. If your email address changes and you wish to update your profile, contact the Commission through [webfilesupport@vwc.state.va.us.](mailto:webfilesupport@vwc.state.va.us) 

If a user leaves the company or changes responsibilities, please notify the Commission so the account can be deactivated and a new user id established.

*Please note: the GSIA is responsible for ensuring that the GSIA user's information is updated with the Commission.* Failure to notify the Commission of a change in user e-mail or status shall not be grounds for dismissal of a GSIA noncompliance notice sent to a GSIA user.

*Passwords*. All users are required to use a password along with their logon username. The initial password will be set up by the Commission. The user will then create a new password at initial login.

#### Password Criteria

- Must contain one special character (ie. @#)
- Must be at least 8 characters in length
- Must have at least one number
- Must not have been used within the previous 12 months

\*Passwords expire every 90 days if not use.

Each user has their own individual logon username and password. Logon usernames and passowrds should not be shared.

#### *TIMEOUT FEATURE*

The system has been set up with a 30 minute timeout feature. If there is no activity within 30 minutes, the user will receive a message notifying them that they need to log back in.

### INITIAL LOG IN AND WEBFILE ENROLLMENT

#### **This section explains how to login to** *WebFile* **the first time and enroll in GSIA WebFile.**

#### **The** *WebFile* **enrollment step is only required once, the first time a user logs in.**

1. To logon go to the following website[: https://webfile.workcomp.virginia.gov](https://webfile.workcomp.virginia.gov/)

#### Click on **Login**

Do not click on Claimant Registration

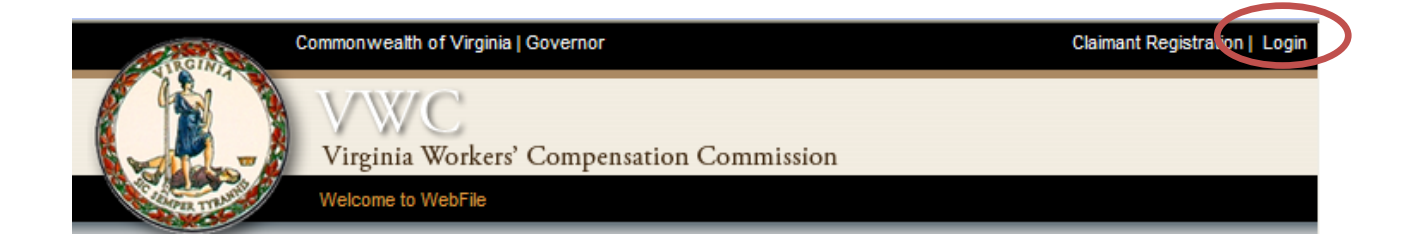

2. Enter login username and password

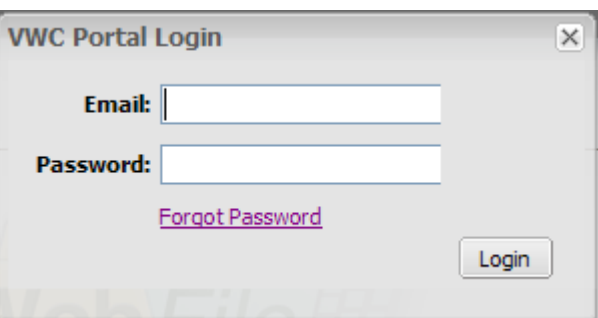

3. The first time you login you will need to complete the *WebFile* enrollment page.

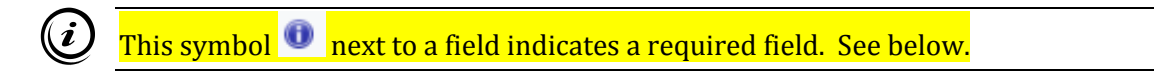

- 4. Set up a new password. Make sure to create a password using the criteria set forth above. Note your password in a secure place. You will need it each time you login. If your password expires or you are locked out of your account, contact the Commission at [pocsupport@vwc.state.va.us](mailto:pocsupport@vwc.state.va.us). A password is not re-usable for 12 months.
- 5. Login using the new password that you created.

6. The next fields capture responses to security questions that will assist you in case you forget your password.

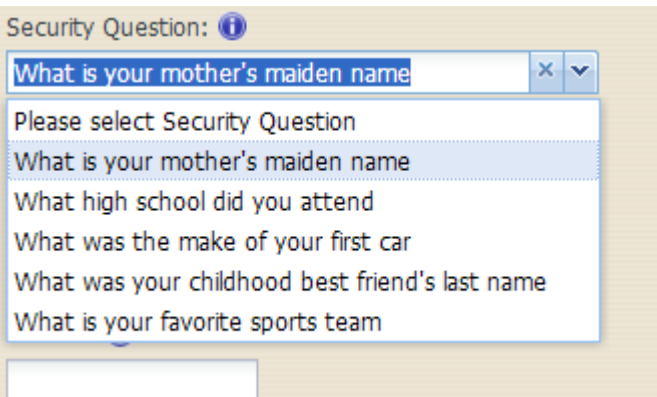

- 7. Select three security questions that you will remember.
- 8. Enter your information
	- 1. Enter first name
	- 2. Enter last name
	- 3. Enter mailing address

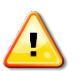

The address is validated against the US Postal Service database. A valid address is required to enroll in WebFile.

9. Review the Terms and Conditions by clicking on the words "Terms and Conditions" at the bottom left hand corner. Enter a check in the box that displays to accept the Terms and Conditions.

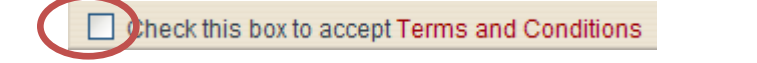

1. Click the **Save** button to save your WebFile account information.

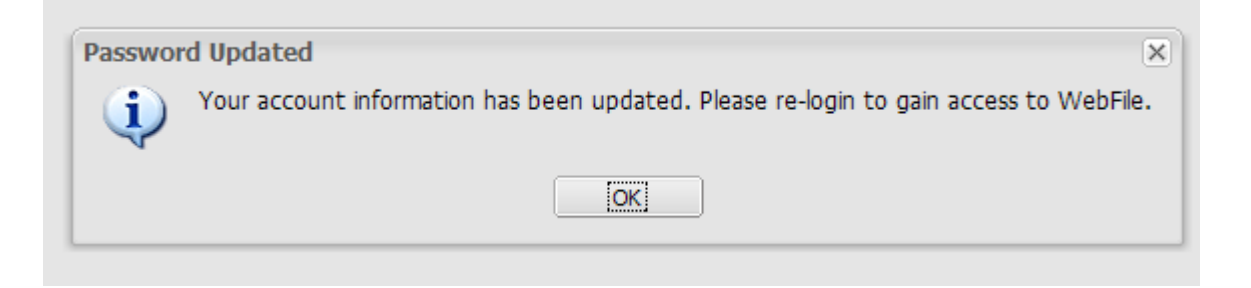

**Once your account information is saved you have completed WebFile enrollment.** 

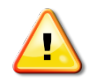

Once saved, you will be directed to the main page, where you will need to log back in using the new password that you selected.

*Note***: you may wish to login to WebFile at least once every 90 days in order to avoid needing to have your password reset.** 

**This section covers resetting a password. The directions differ based on your scenario. Scenario 1 is for a forgotten or expired password. Scenario 2 is for voluntarily resetting a password.**

**Applicable Roles:** GSIA User

**Prerequisite Actions:** User has been set up and has enrolled in *WebFile*.

**Business Scenario 1:** User forgot their password or it has not been used in 90 days and password has expired.

When the log in screen displays, you have the option to request a new password yourself

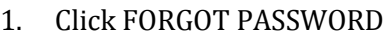

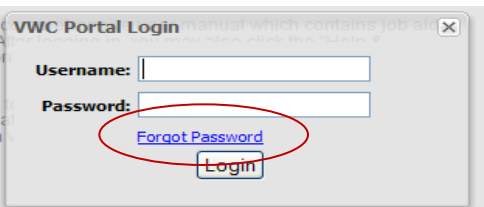

2. You will be asked to enter your Logon Username. Click SUBMIT

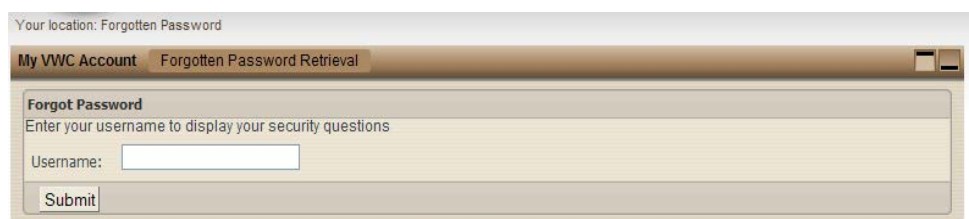

- 3. You will need to answer the security questions you completed when you first enrolled. If you cannot remember the answers to your security questions, contact [popsupport@vwc.state.va.us.](mailto:popsupport@vwc.state.va.us)
- 4. Once you have entered your answers. Click SUBMIT
- 5. A confirmation message will appear.

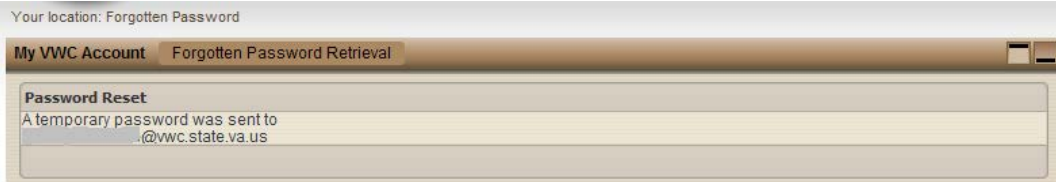

- 6. You will receive an e-mail with a temporary password.
- 7. When you login you will be required to re-enroll.

1. From the main *WebFile* menu, click on Manage Profile

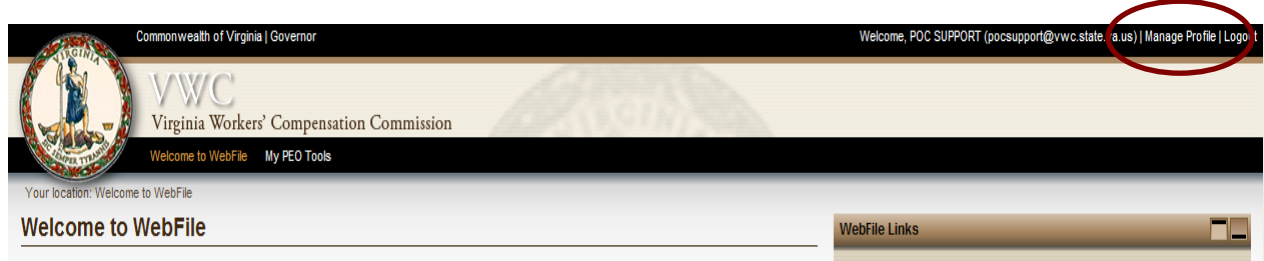

#### 2. Manage Account Profile screen will display

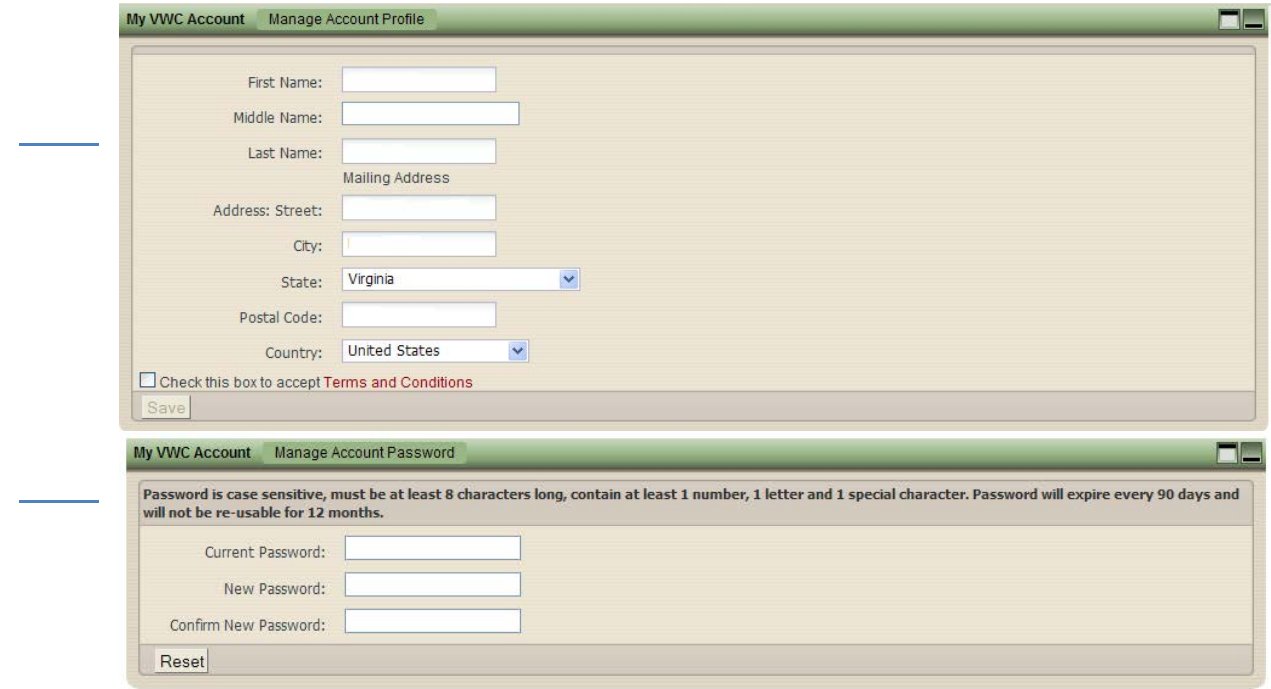

- 3. Scroll down to the "Manage Account Password" section
- 4. Enter current password, then enter new password twice.

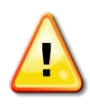

Make sure to create a password that is at least 8 characters in length, has at least one number, has at least one letter, has at least one special character, and has no spaces. The password is not re-usable for 12 months.

5. Click RESET. "Password Updated" will display and you will be asked to hit OK and login again to proceed.

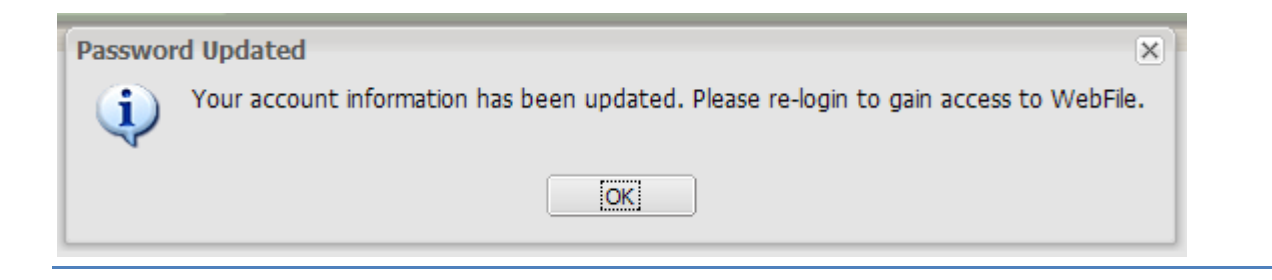

- 6. Click OK to return to main *WebFile* page.
- 7. You will need to log back in with the new password you have created.

### MANAGING YOUR USER PROFILE

#### **This section covers the steps for updating a user's personal profile.**

#### **Applicable Roles:** GSIA User

**Prerequisite Actions:** User has been set up and has enrolled in *WebFile*.

**Business Scenario:** User needs to update data originally set up during the WebFile enrollment process.

- 1. Go to new website at[: https://webfile.workcomp.virginia.gov](https://webfile.workcomp.virginia.gov/)
- 2. Log into *WebFile*

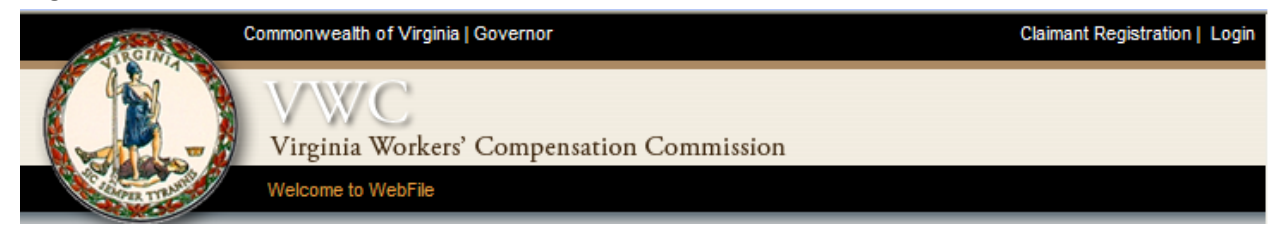

3. Enter login id and password

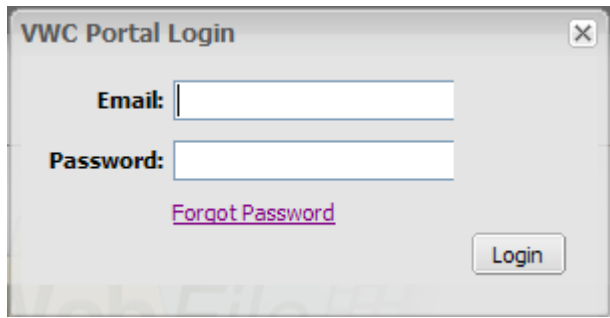

4. From the main *WebFile* menu, click on Manage Profile

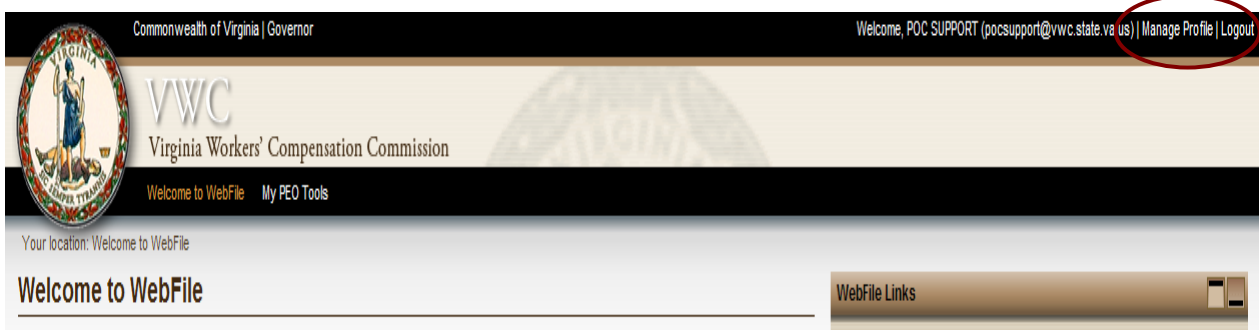

#### 5. Manage Account Profile screen will display

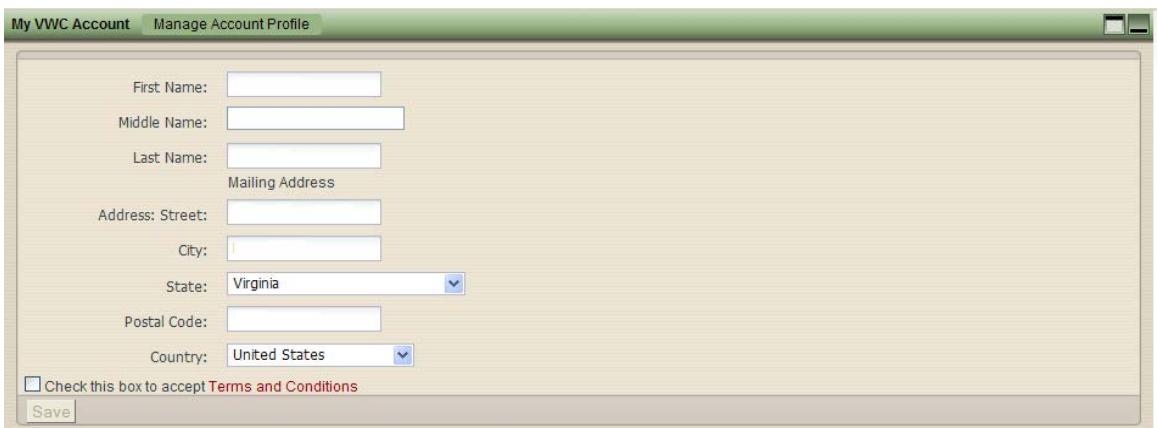

- 6. Make whatever changes are necessary
- 7. Check the box to accept the Terms and Conditions
- 8. Click SAVE
- 9. A confirmation page will display Your location: My VWC Account

 $\Box$ My VWC Account Manage Account Profile **Successful Registration** Thank you for updating your account information.<br>Back to Manage Profile

### How To Register a Member

#### **This section explains how to register a Member in** *WebFile***.**

#### **Applicable Roles:** GSIA User

**Prerequisite Action:** A GSIA User has properly enrolled in GSIA *WebFile* with the Commission

#### **Business Scenario:** User wishes to register a member

- 1. Login to *WebFile*.
- 2. User selects the GSIA it wishes to access by clicking the Federal Employer Identifier Number (FEIN) link (GSIAs who manage multiple GSIA FEINs with the Commission will see multiple rows).

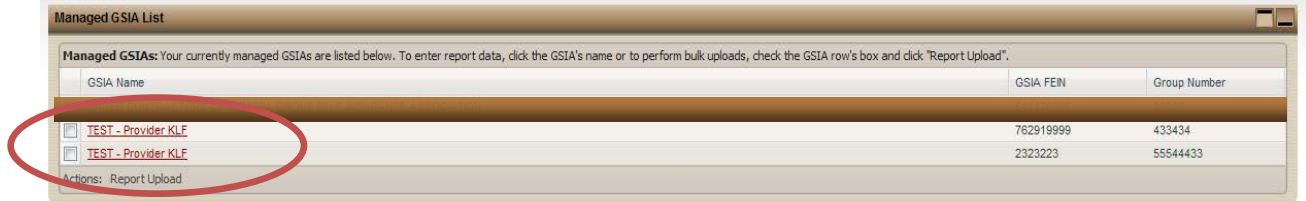

#### *ADDING NEW MEMBER*

A new member may be added by selecting New Member and entering all required data.

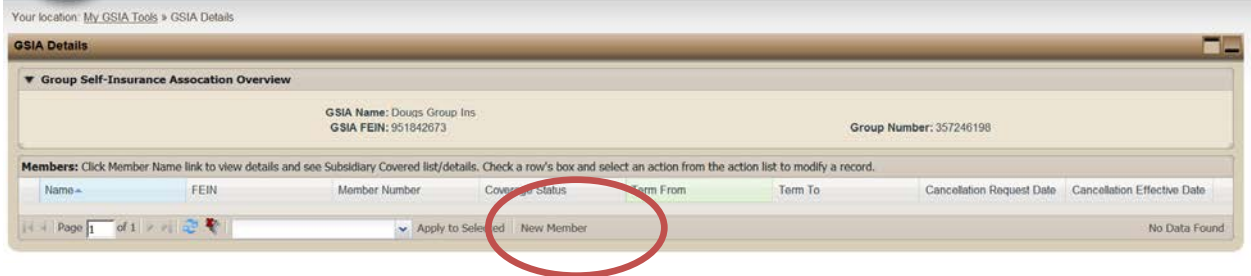

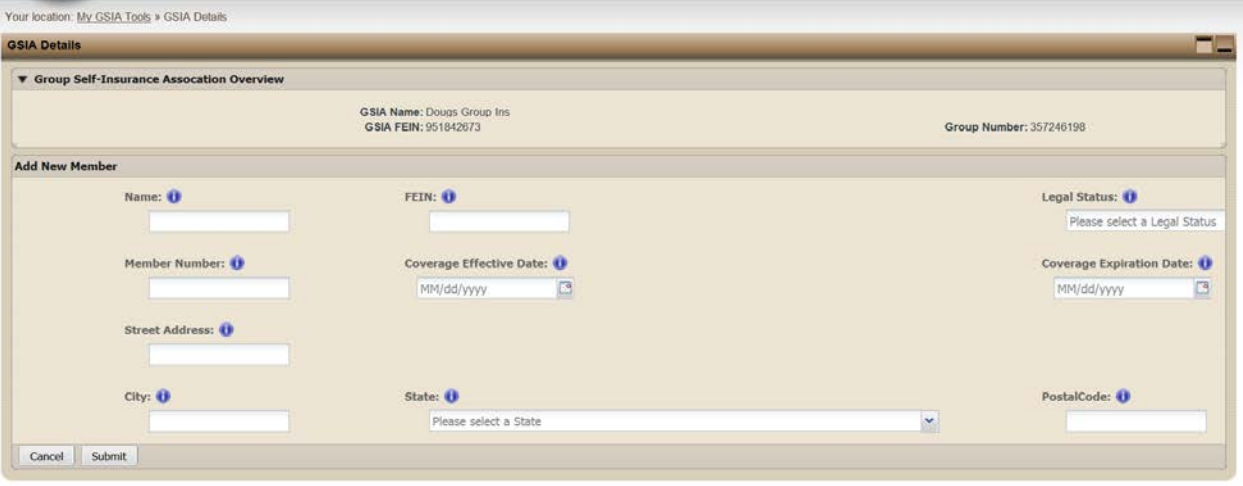

- 1. Member Name
- 2. Member FEIN
- 3. Member Legal Status
- 4. Member Number
- 5. Coverage Effective date
- 6. Coverage Expiration date
- 7. Member Street Address
- 8. City
- 9. State
- 10. Zip Code

Select Submit

The following confirmation message will appear:

Successful save. Your transaction will be processed within the next 24 hours.

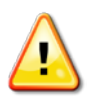

*Because WebFile employs a batch process run after business hours to upload all Member and Subsidiary data received throughout the day, updated records are not visible until the following business day.* 

*ADDING subsidiaries, affiliates, trade names and / or additional locations. It is important to list all affiliated businesses with their names, locations and Federal Employer Identification numbers.*

1. Select the Member Name

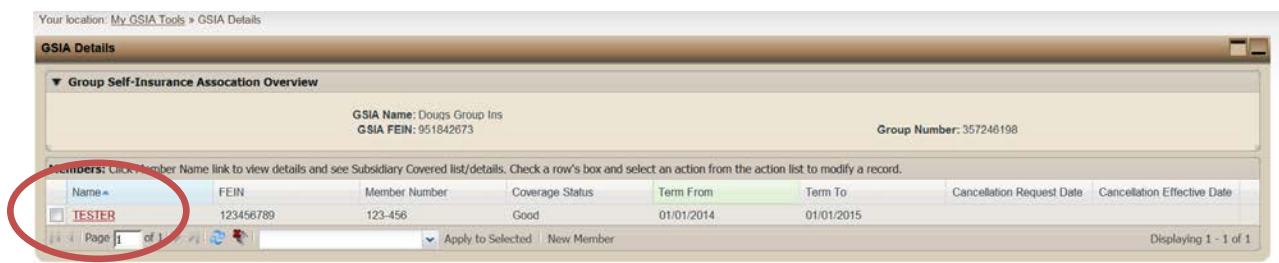

2. A subsidiary, affiliate, trade name and/or additional location may be added by Selecting "New Subsidiary" and entering the required data.

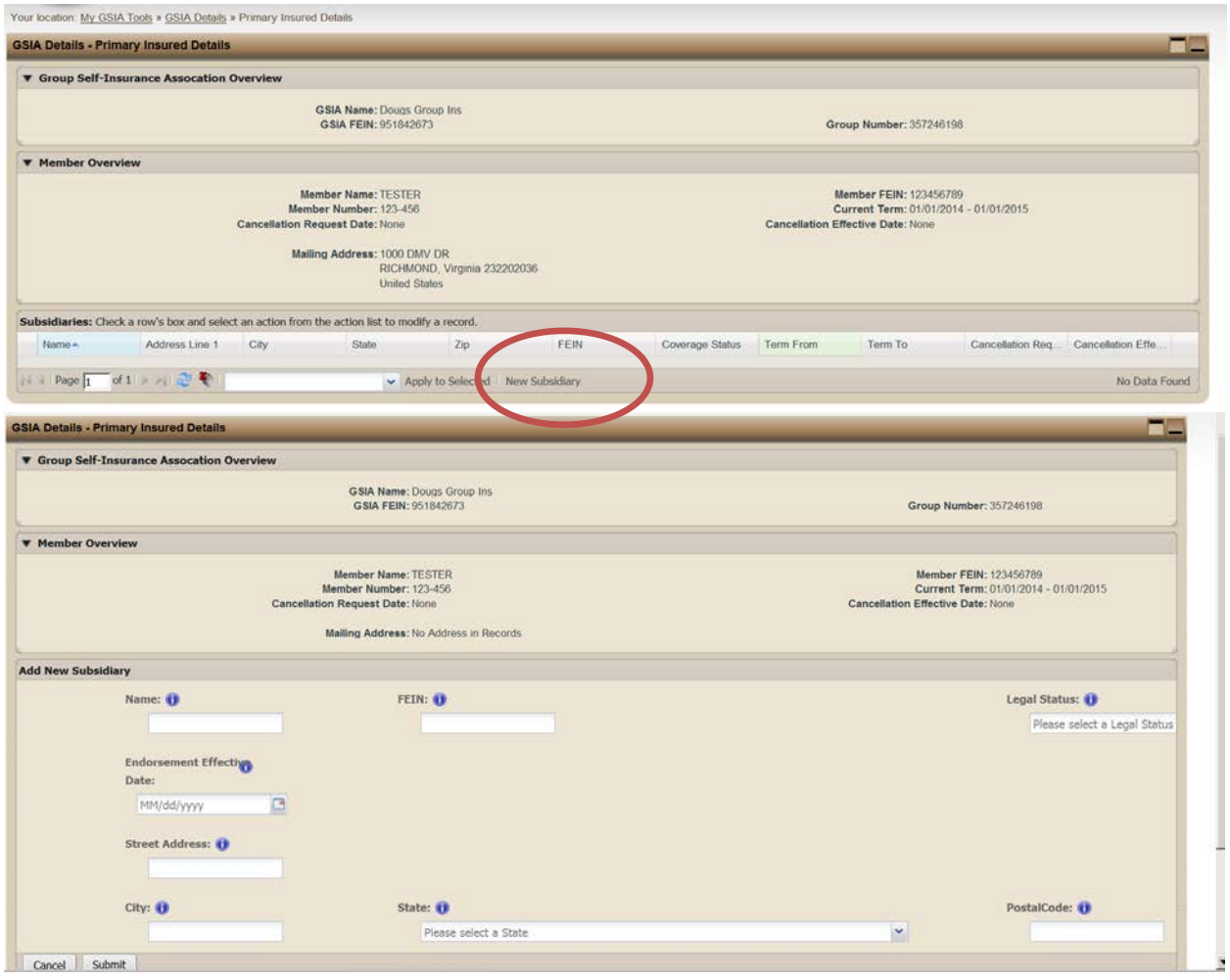

- 1. Name (may be the same as the Member if adding location)
- 2. FEIN (may be the same as the Member if adding trade name or location)
- 3. Legal Status
- 4. Endorsement Effective Date
- 5. Street Address
- 6. City
- 7. State
- 8. Postal Code

Select Submit

Repeat if necessary to add additional subsidiaries, affiliates, trade names and/or locations.

All Columns have "Filtering Capability." This allows users to hone in on a particular record (or set  $(i)$ of records); filtering begins as soon as one character is entered . The sample below shows the drop down for filtering by FEIN, but the drop down choice is the same of each column.

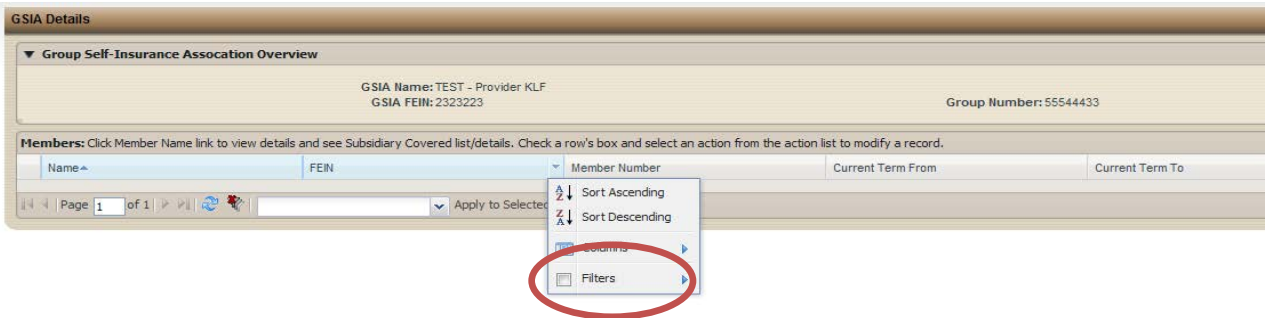

### How To Edit a Member

#### **This section explains how to edit a member in** *WebFile***.**

#### **Applicable Roles:** GSIA User

**Prerequisite Action:** A GSIA User has properly enrolled in GSIA *WebFile* with the Commission

#### **Business Scenario:** User wishes to edit a member

- 1. Login to *WebFile*.
- 2. User selects the GSIA it wishes to access by clicking the Federal Employer Identifier Number (FEIN) link (GSIAs who manage multiple GSIA FEINs with the Commission will see multiple rows).
- 3. Edit a Member by checking the box next the record and then clicking dropdown menu and highlight the data you wish to edit.

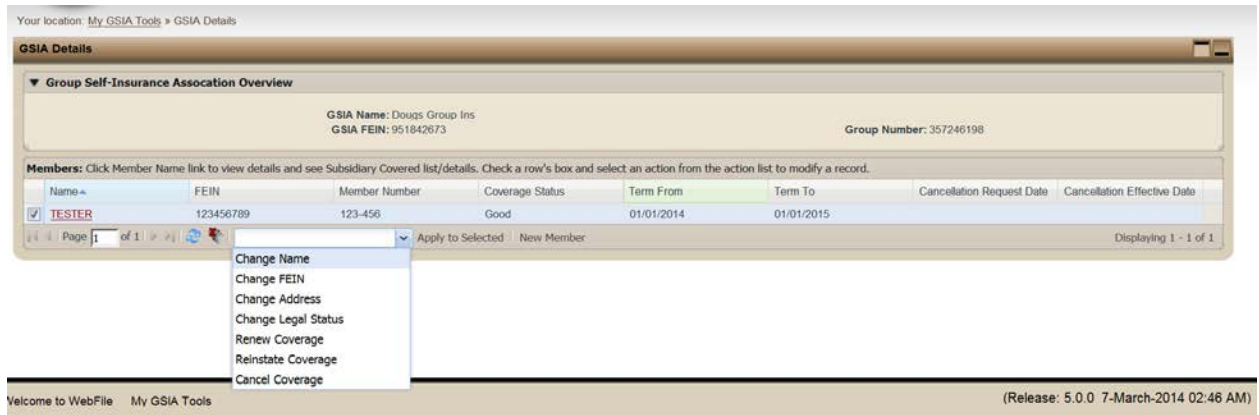

- 4. Click Apply to Selected which will launch the appropriate pop-up window. Edit the data and select submit.
	- 1. Change Name

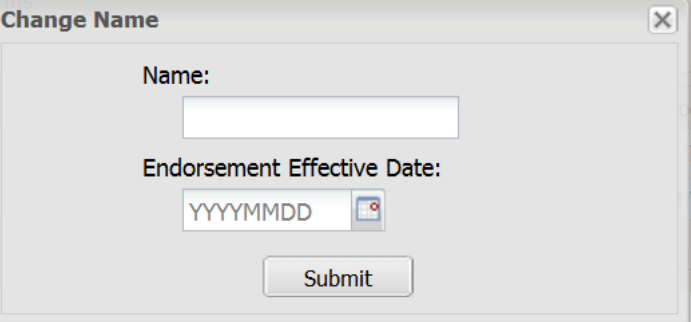

#### 2. Change FEIN

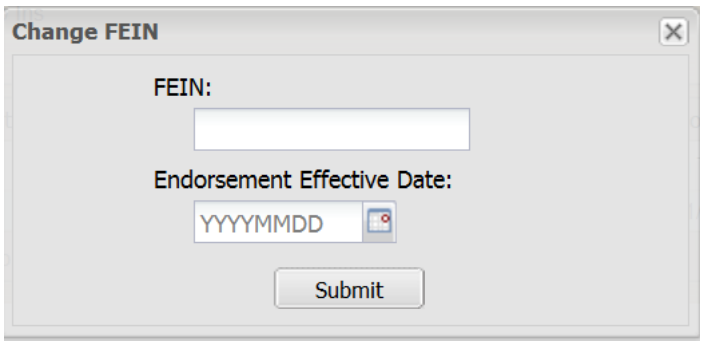

#### 3. Change Address

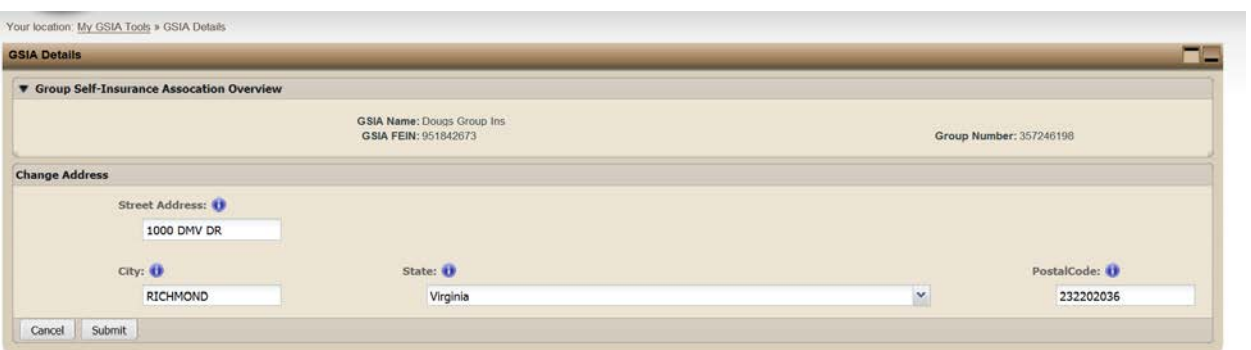

#### 4. Change Legal Status

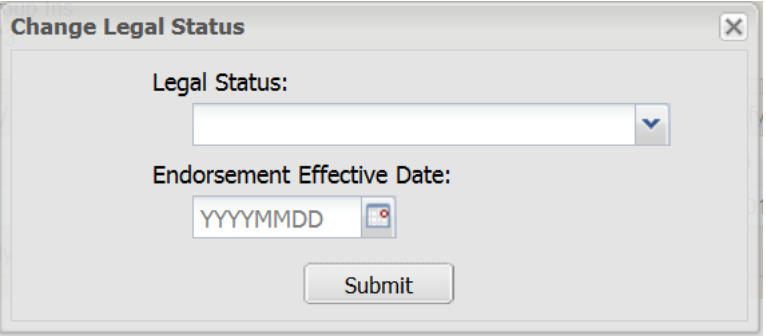

5. Renew Coverage

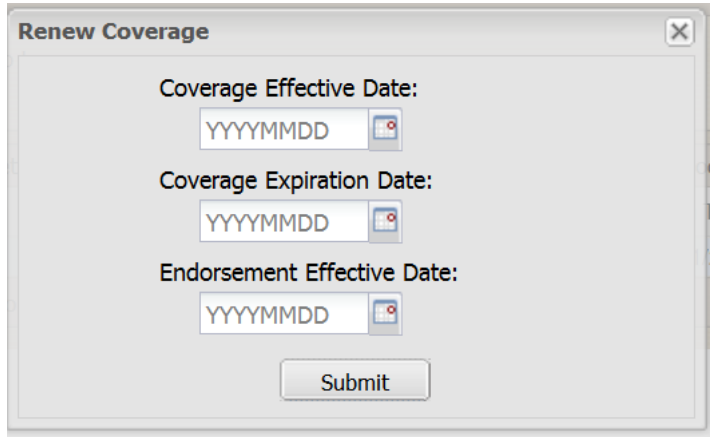

6. Reinstate Coverage

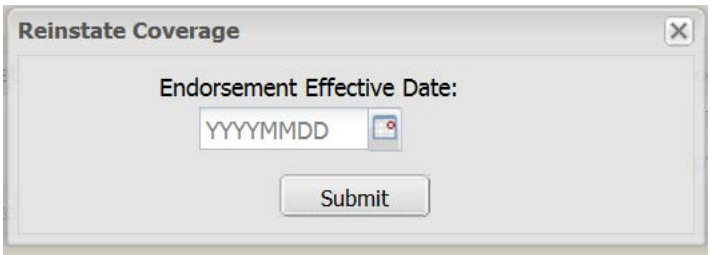

7. Cancel Coverage

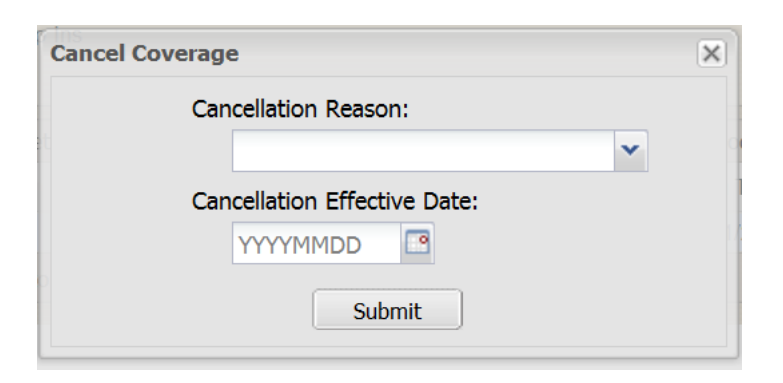

#### *Editing subsidiaries, affiliates, trade names and additional locations*

Select the Member Name that contains the subsidiary, affiliate, trade name or location to be edited.

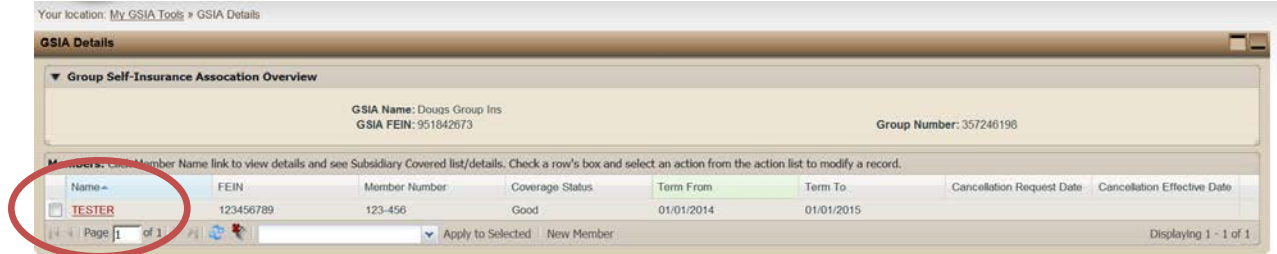

The Member Overview and any subsidiaries or affiliates entered will appear.

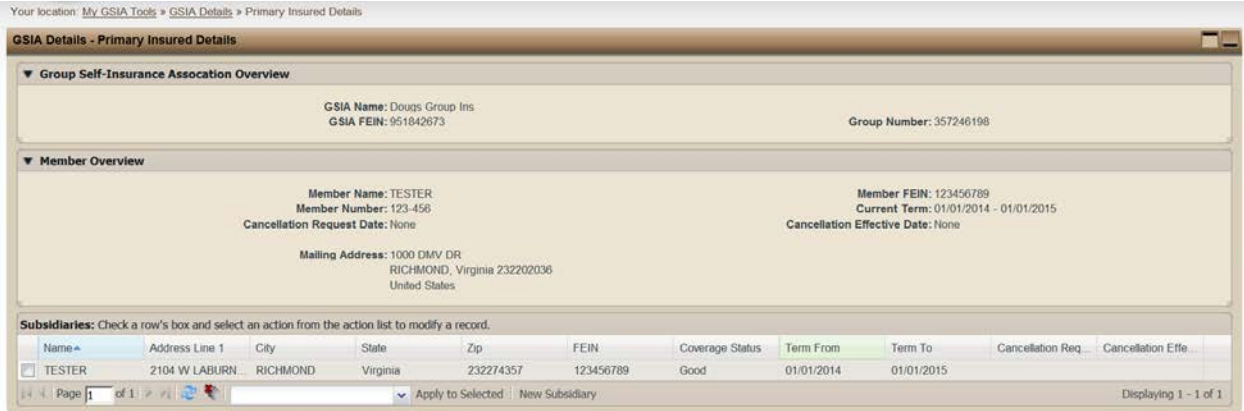

5. Edit a subsidiary, affiliate, tradename or location by checking the box next the record and then clicking the dropdown menu and highlight the data you wish to edit.

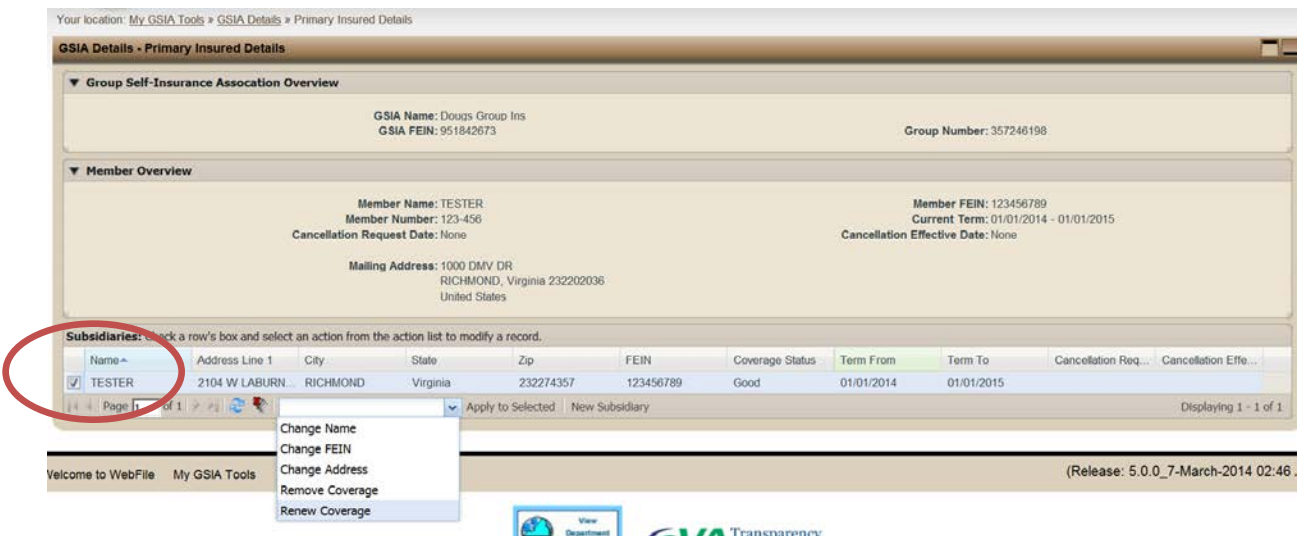

- 6. Clicking "Apply to Selected" which will open the appropriate pop-up window. Edit the data and select submit.
- 1. Change Name

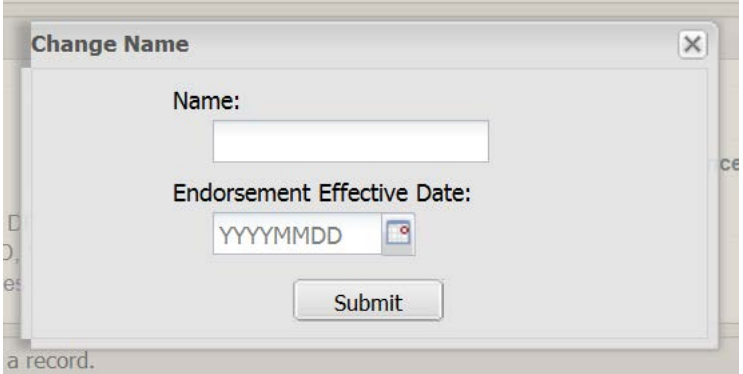

2. Change FEIN

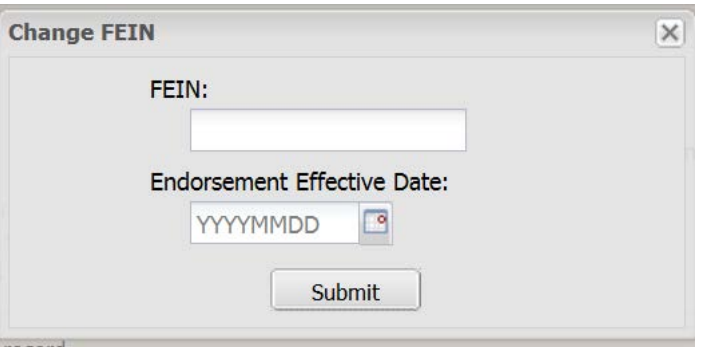

#### 3. Change Address

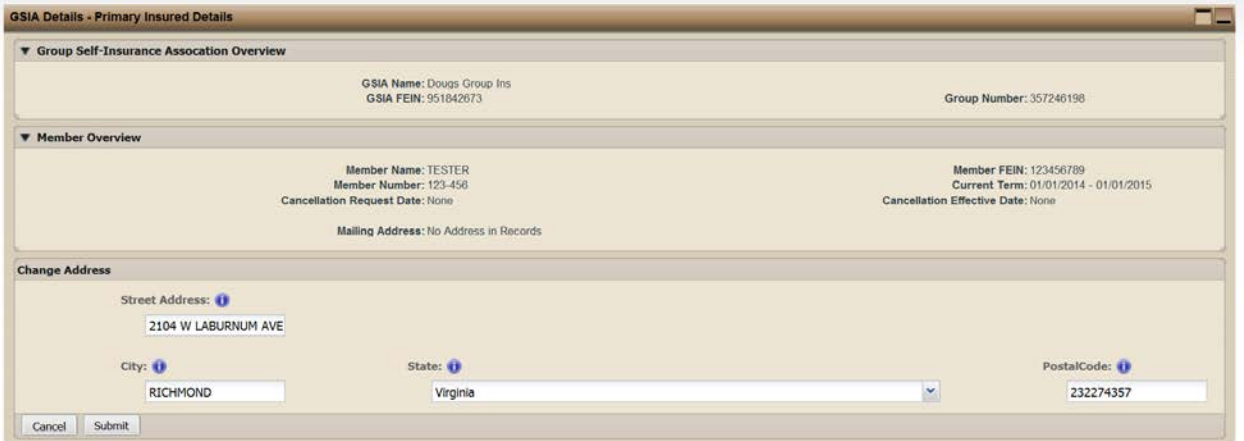

#### 4. Remove Coverage

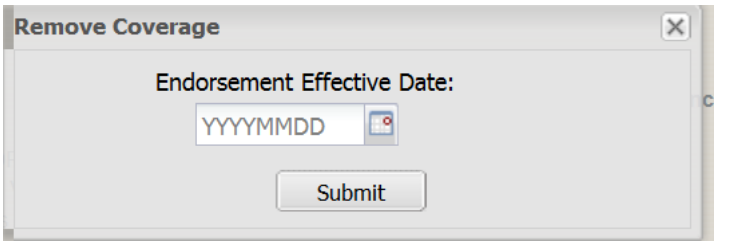

#### 5. Renew Coverage

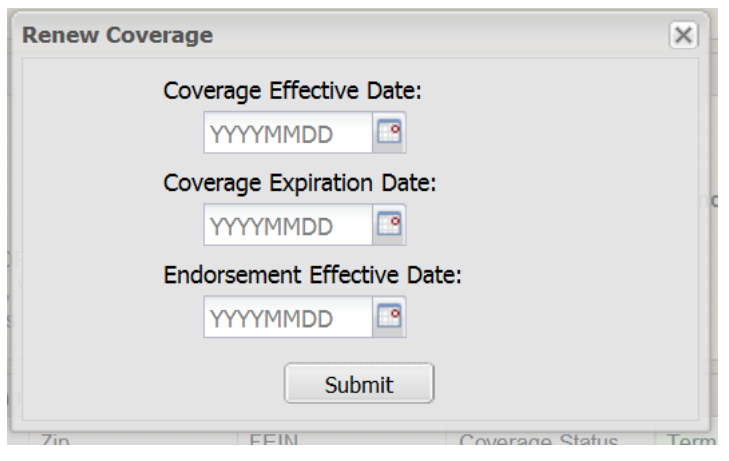

### REPORT UPLOAD FUNCTIONS

**This module covers the functionality available for managing and updating GSIA Member Data using the Report Upload option.** 

**Applicable Roles:** GSIA Administrator User

**Prerequisite Actions:** A GSIA has properly registered with the Commission.

**Business Scenario:** *GSIA needs to provide updated Member data to the Commission using the Report Upload option.*

- 1. Login to WebFile.
- 2. The "Managed GSIA List" will display.
- 3. Follow the directions provided to upload data for multiple Members via the "Report Upload" function.

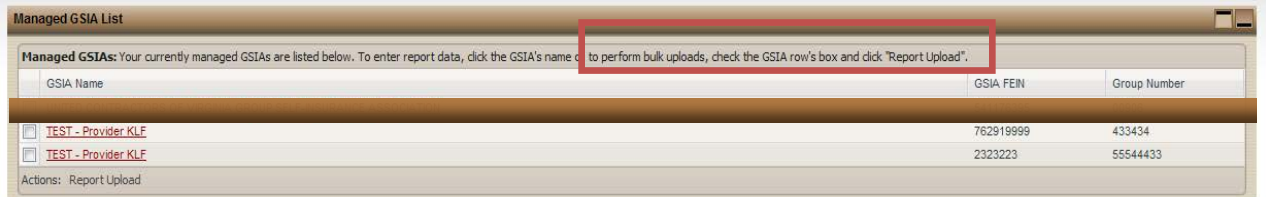

4. Place a check next to the appropriate GSIA, and click the "Report Upload" button.

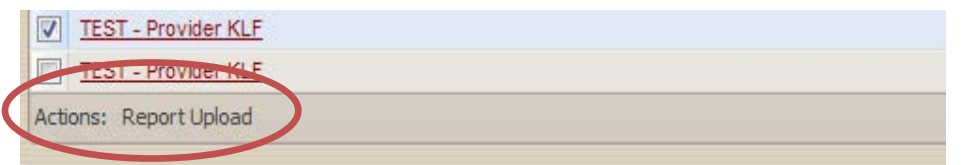

5. The File Upload portlet appears. Select the Browse button to open the "Choose File" option (not shown here), allowing you to access the spreadsheet you wish to upload from its location on your computer or network.

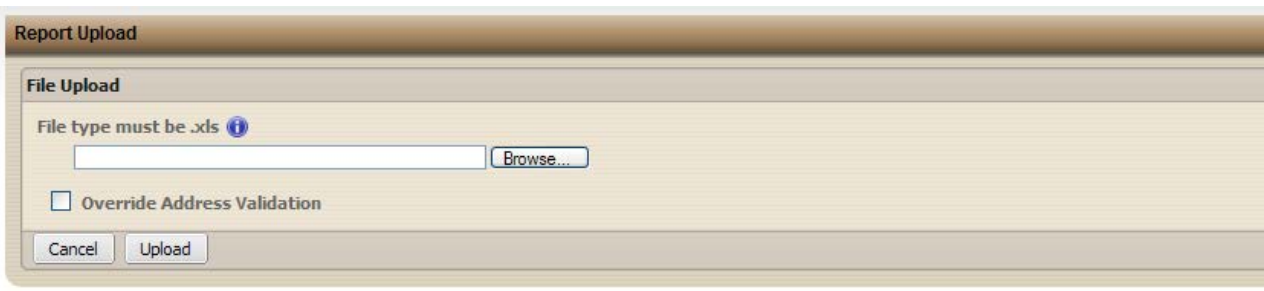

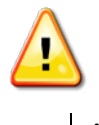

*Please note that the only file type accepted by WebFile is Excel. Supported versions are 95, 97, 2000, XP, and 2003. If you are using Excel 2007 as part of the Office 2007 suite, please "Save As" to a supported version.*

6. After you have selected the file, WebFile will auto-insert the file pathway beginning with the letter of the drive where the file is located. Click the Upload Button.

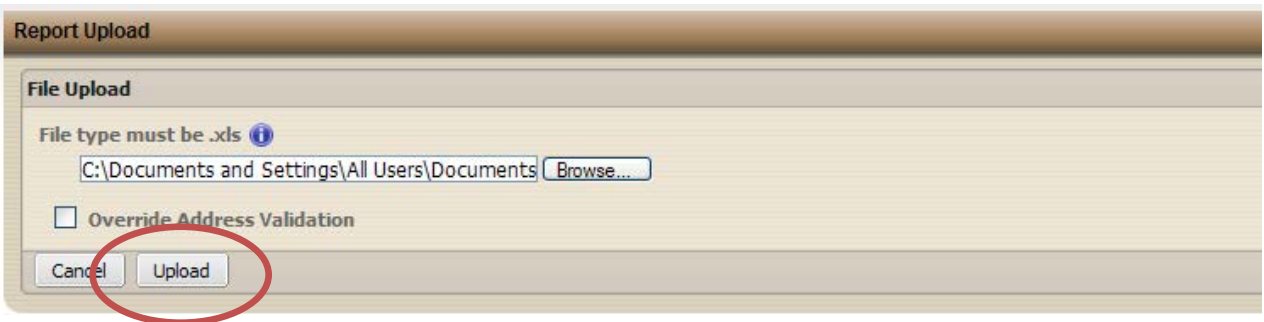

7. If all data is properly entered and formatted on the spreadsheet, the following confirmation message will appear.

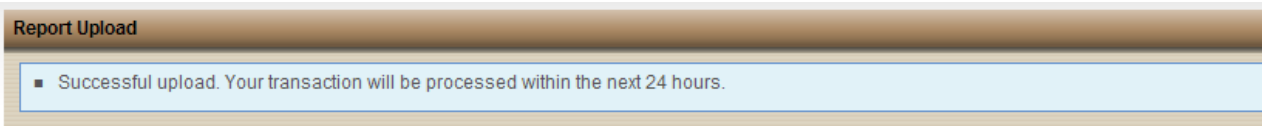

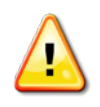

*Because WebFile employs a batch process run after business hours to uplaod all Member and Subsidiary data received throughout the day, updated records are not visible until the following business day.* 

#### **Common Errors During the Report Upload Process**

*WebFile* validates uploaded report data against Commission standards, as well as against (for Address data specifically) the US Postal Service's address database. The two most common reasons for error messages, therefore, involve

- 1. Improperly Formatted or Missing Data in Required Fields
- 2. Invalid Address Data [Street, City, State, Zip Code]

Beginning on page 20 below, the **Report Upload Spreadsheet Field and Function Matrix** provides details on the type and format of data required in the spreadsheet GSIAs upload to *WebFile*. It also contains a list of system error messages and how to correct them.

The following two screen shots illustrate how WebFile displays errors. The summary view shows a list of only those rows from the uploaded report which contains errors.

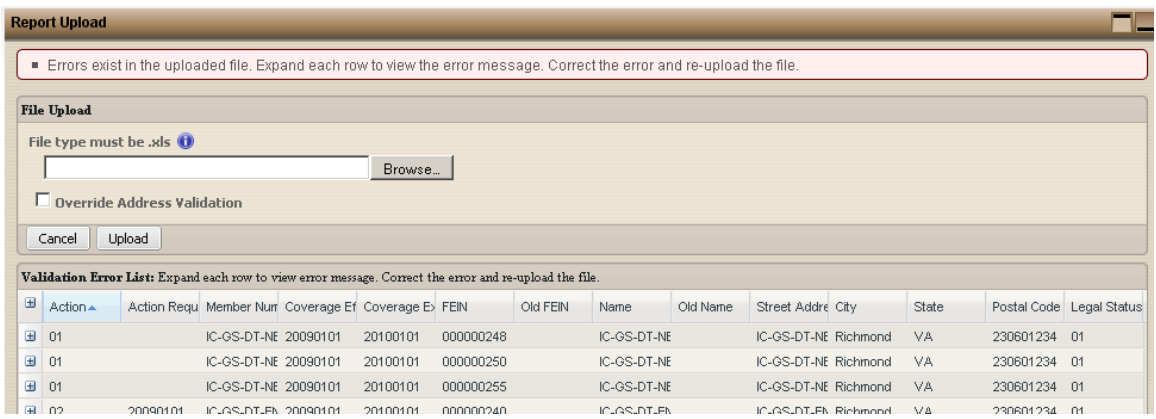

Users may expand the view to see a description of the error, with suggested next steps.

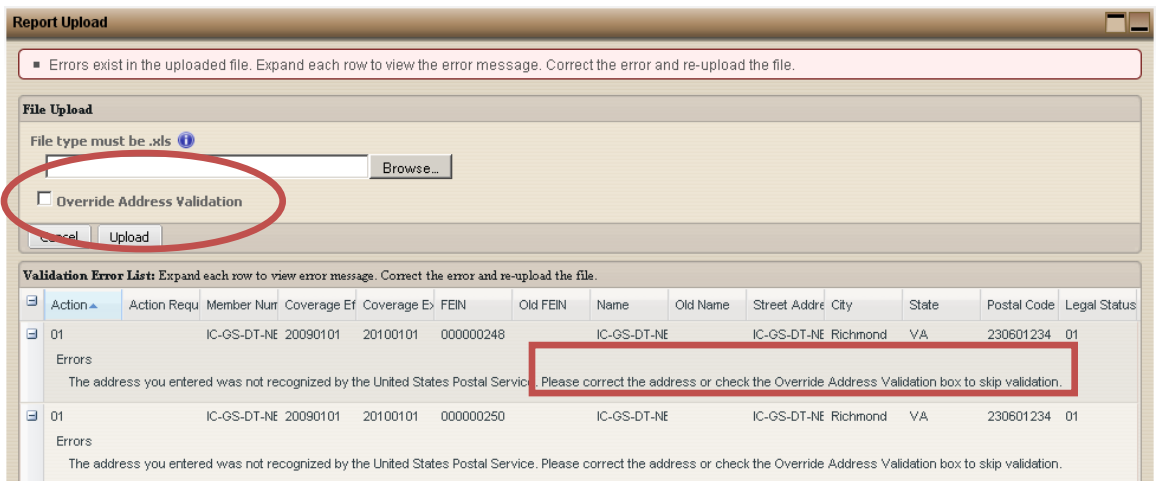

If, as illustrated above, the errors are limited to Address Data, users may check "Override Address Validation." *WebFile* will then return a Successful Upload message after the Report is uploaded again.

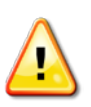

 $(i)$ 

*Non-Address data errors cannot be overridden, and must be corrected on the source spreadsheet* and reloaded before *WebFile* will accept the Report.

### REPORT UPLOAD SPREADSHEET FIELD AND FUNCTION MATRIX

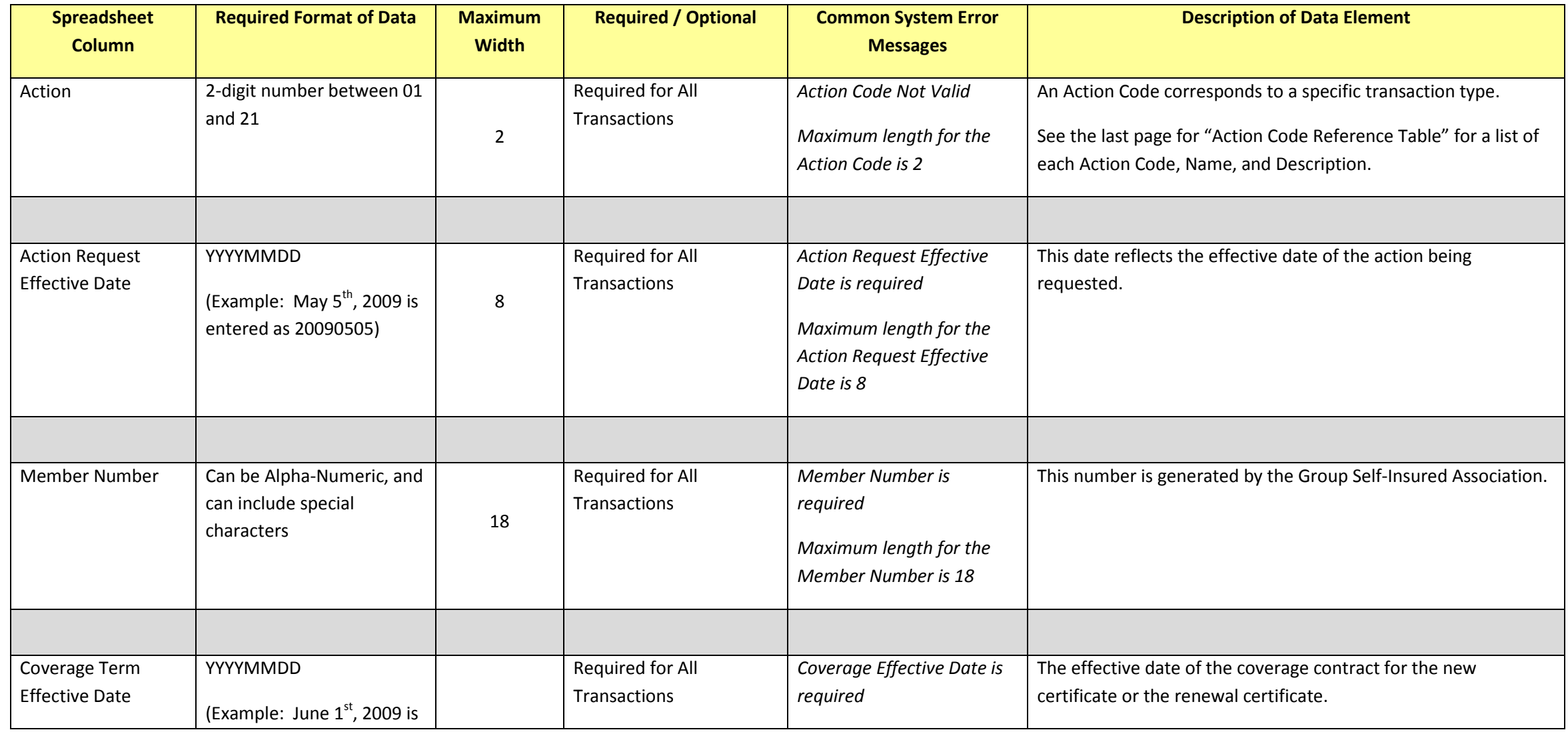

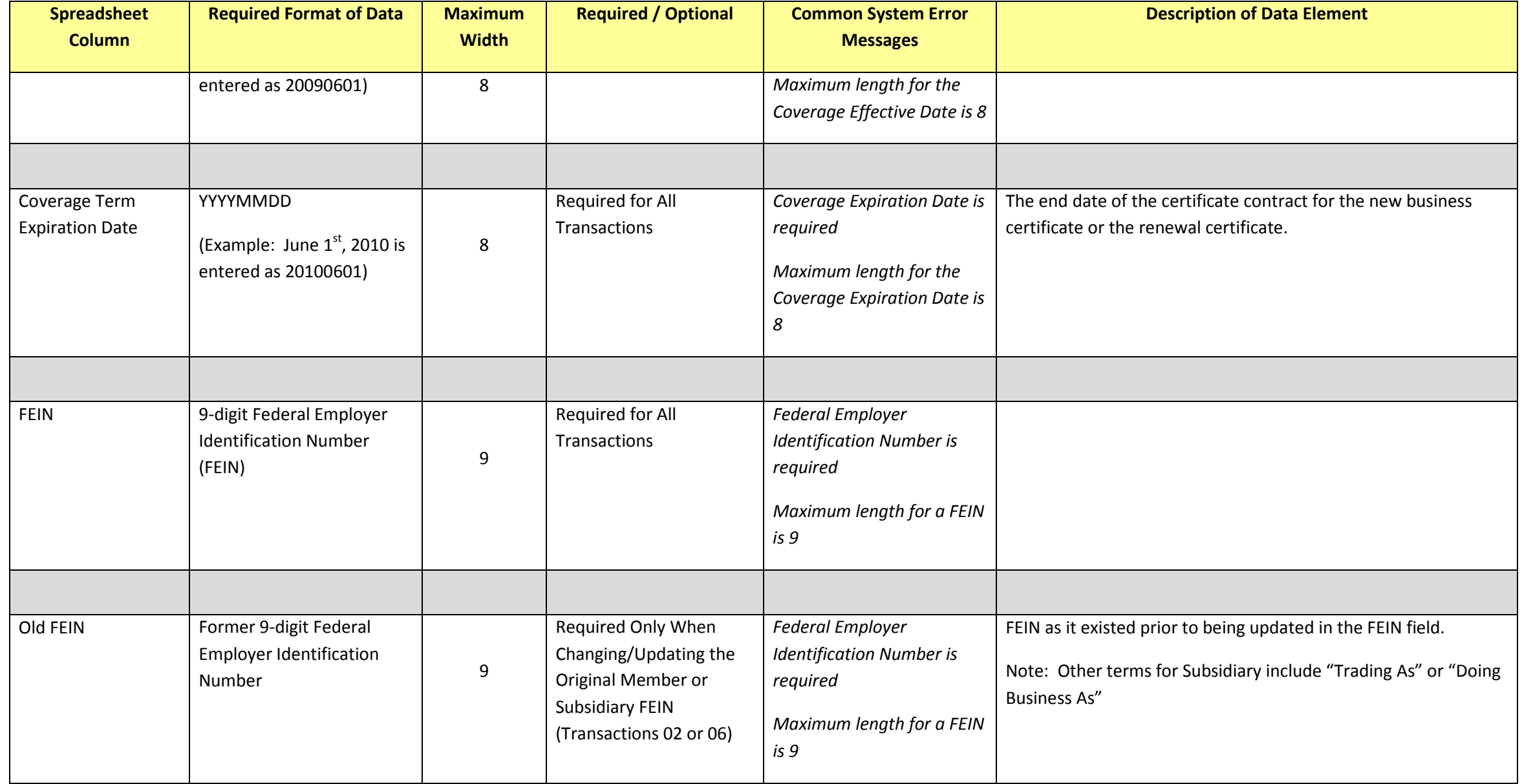

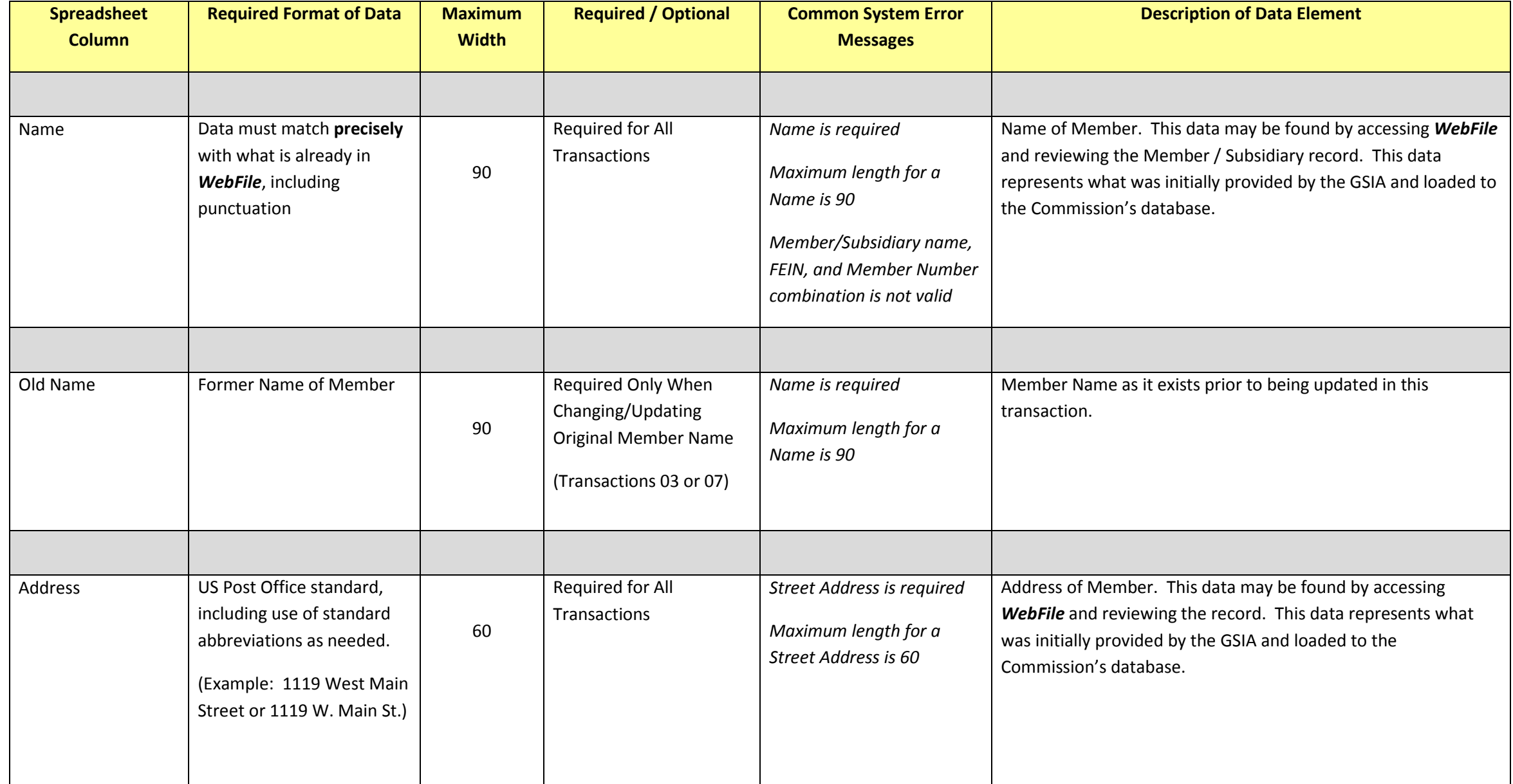

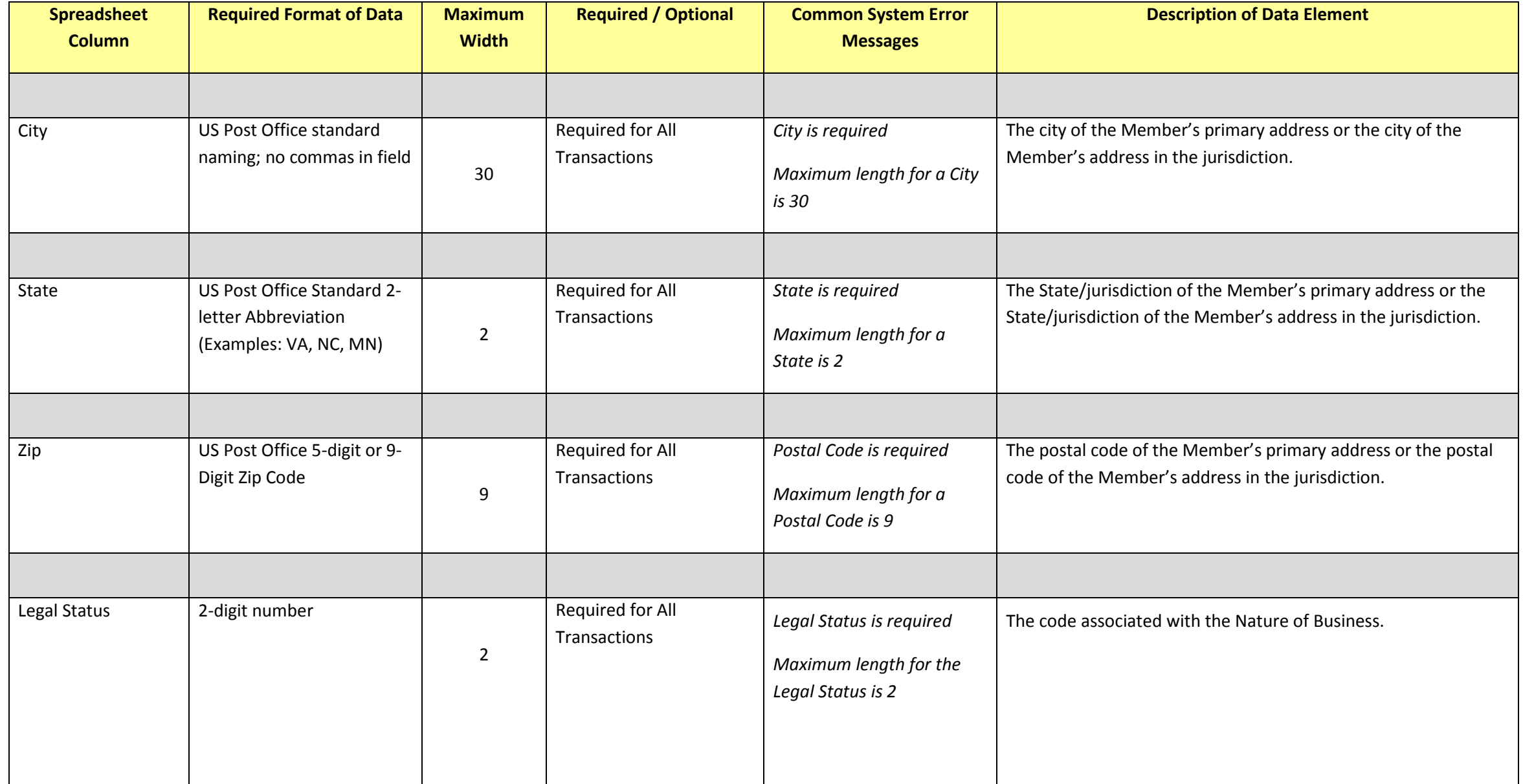

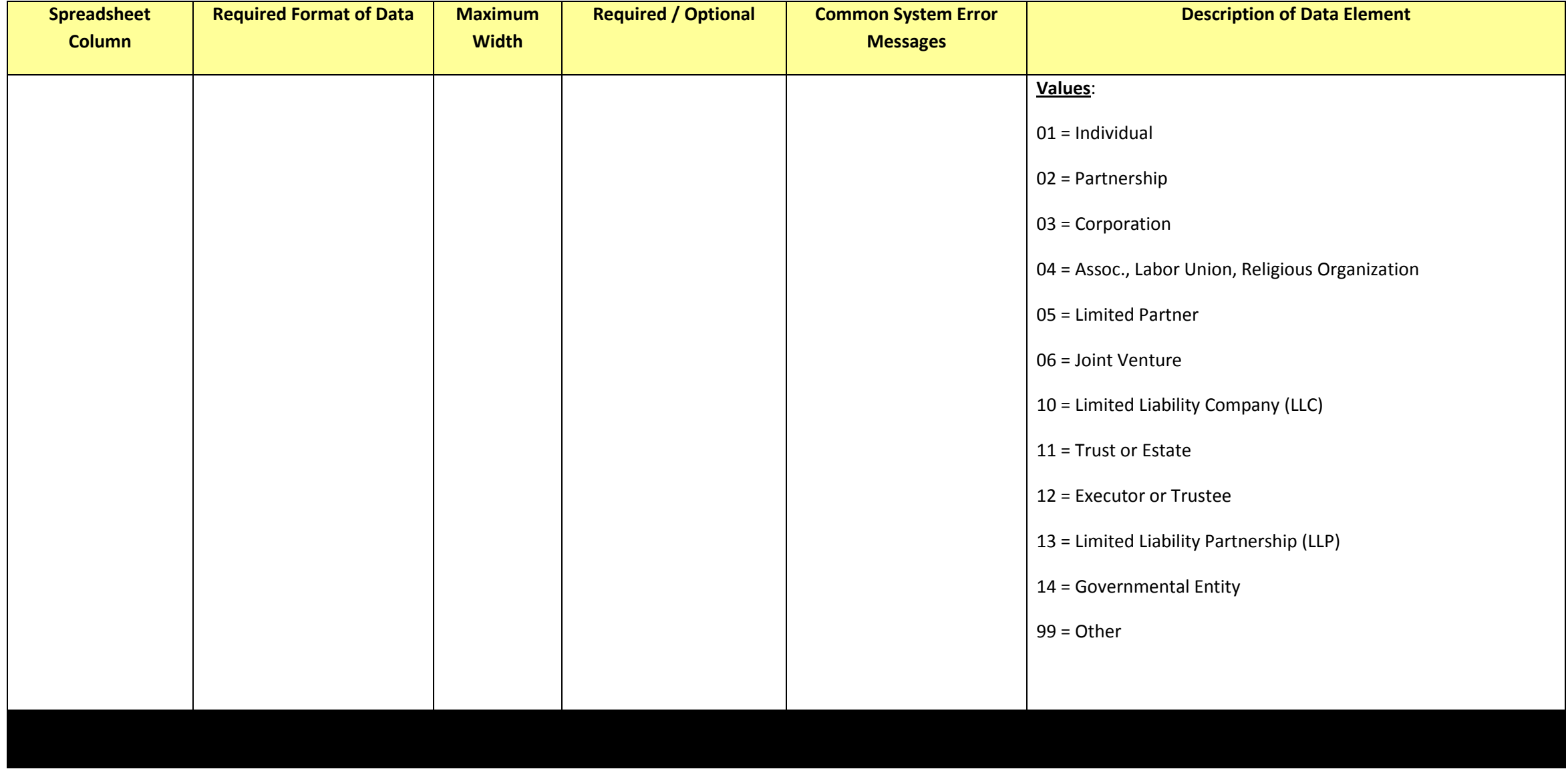

### REPORT UPLOAD SPREADSHEET SAMPLE – NO ERRORS

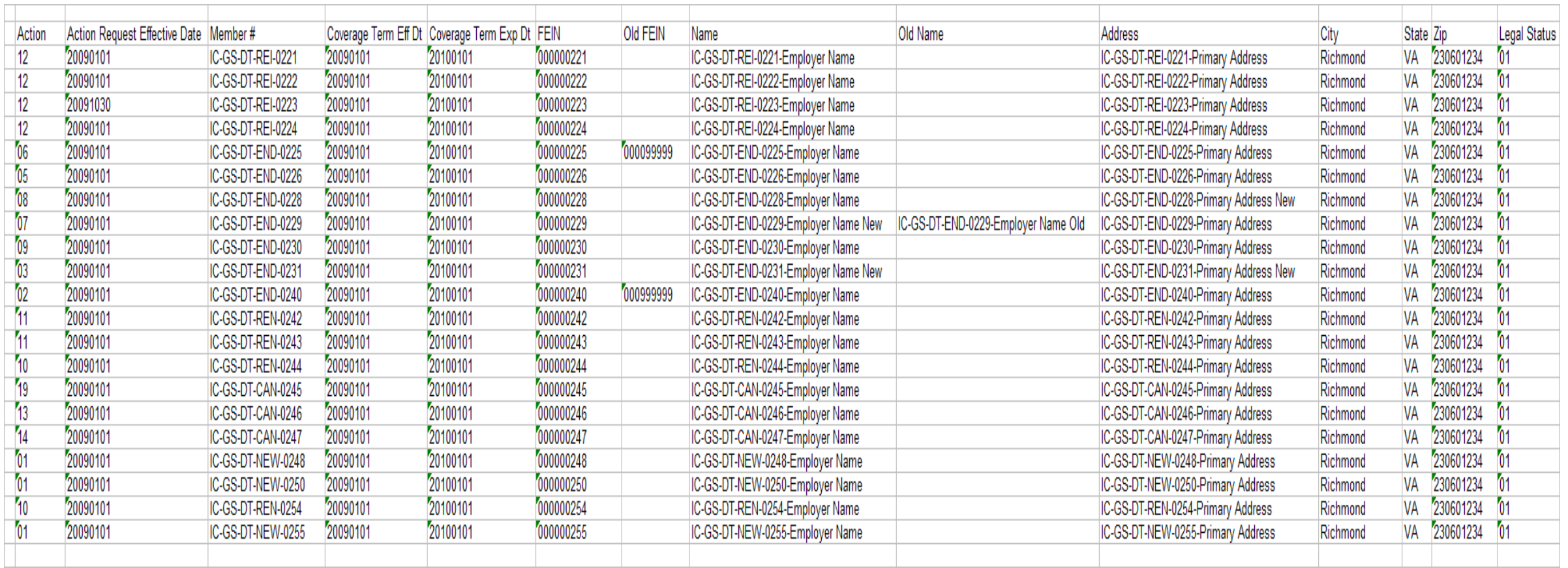

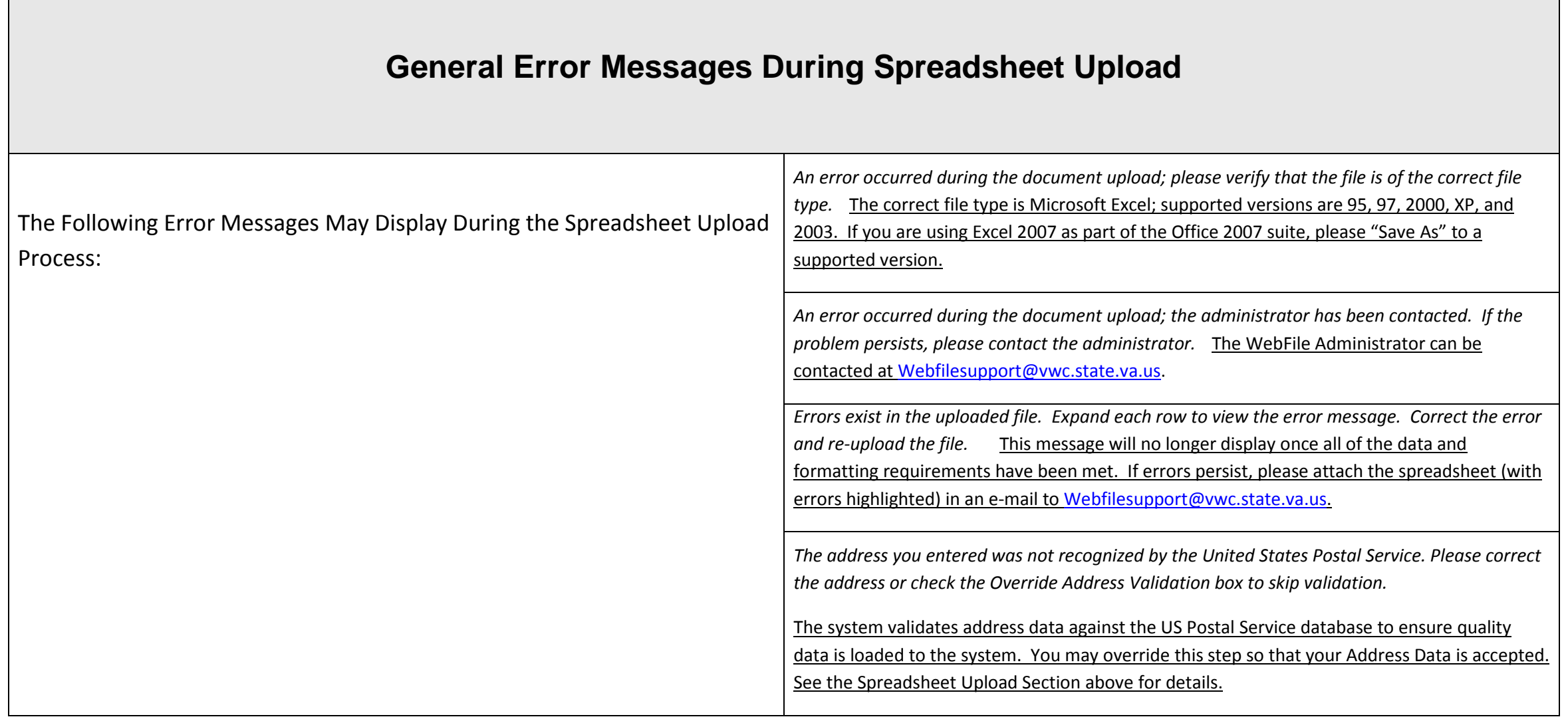

### REPORT UPLOAD SPREADSHEET – ACTION CODE REFERENCE TABLE

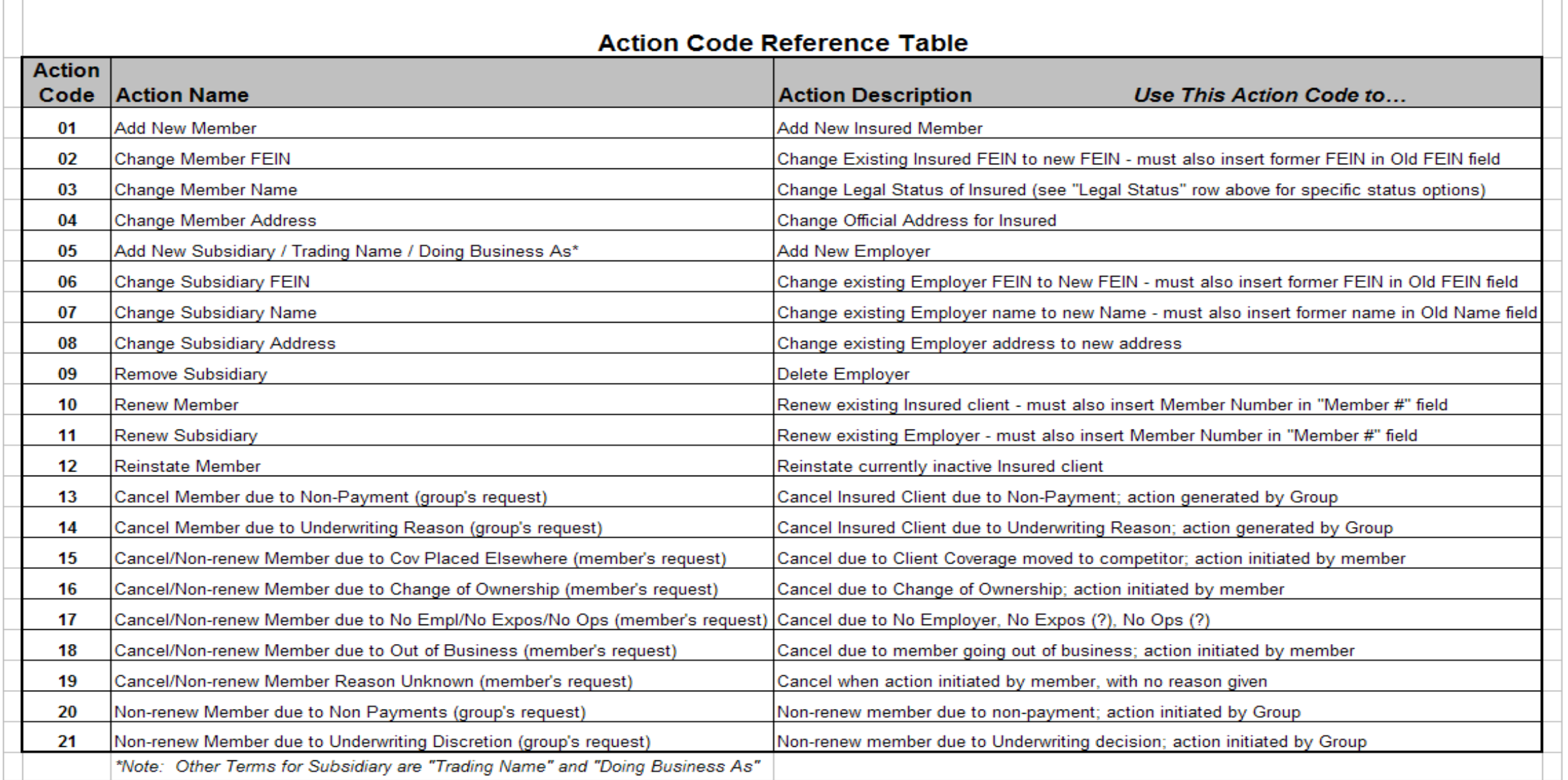